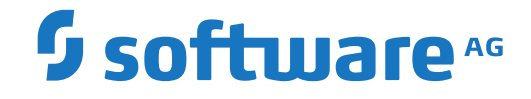

## **webMethods EntireX**

**EntireX RPC Server for CICS® ECI**

Version 10.8

October 2022

**WEBMETHODS** 

This document applies to webMethods EntireX Version 10.8 and all subsequent releases.

Specifications contained herein are subject to change and these changes will be reported in subsequent release notes or new editions.

Copyright © 1997-2022 Software AG, Darmstadt, Germany and/or Software AG USA, Inc., Reston, VA, USA, and/or its subsidiaries and/or its affiliates and/or their licensors.

The name Software AG and all Software AG product names are either trademarks or registered trademarks of Software AG and/or Software AG USA, Inc. and/or its subsidiaries and/or its affiliates and/or their licensors. Other company and product names mentioned herein may be trademarks of their respective owners.

Detailed information on trademarks and patents owned by Software AG and/or its subsidiaries is located at http://softwareag.com/licenses.

Use of this software is subject to adherence to Software AG's licensing conditions and terms. These terms are part of the product documentation, located at http://softwareag.com/licenses/ and/or in the root installation directory of the licensed product(s).

This software may include portions of third-party products. For third-party copyright notices, license terms, additional rights or restrictions, please refer to "License Texts, Copyright Notices and Disclaimers of Third-Party Products". For certain specific third-party license restrictions, please referto section E of the Legal Notices available under"License Terms and Conditions for Use of Software AG Products / Copyright and Trademark Notices of Software AG Products". These documents are part of the product documentation, located at http://softwareag.com/licenses and/or in the root installation directory of the licensed product(s).

Use, reproduction, transfer, publication or disclosure is prohibited except as specifically provided for in your License Agreement with Software AG.

#### **Document ID: EXX-CICSECI-108-20220601**

## **Table of Contents**

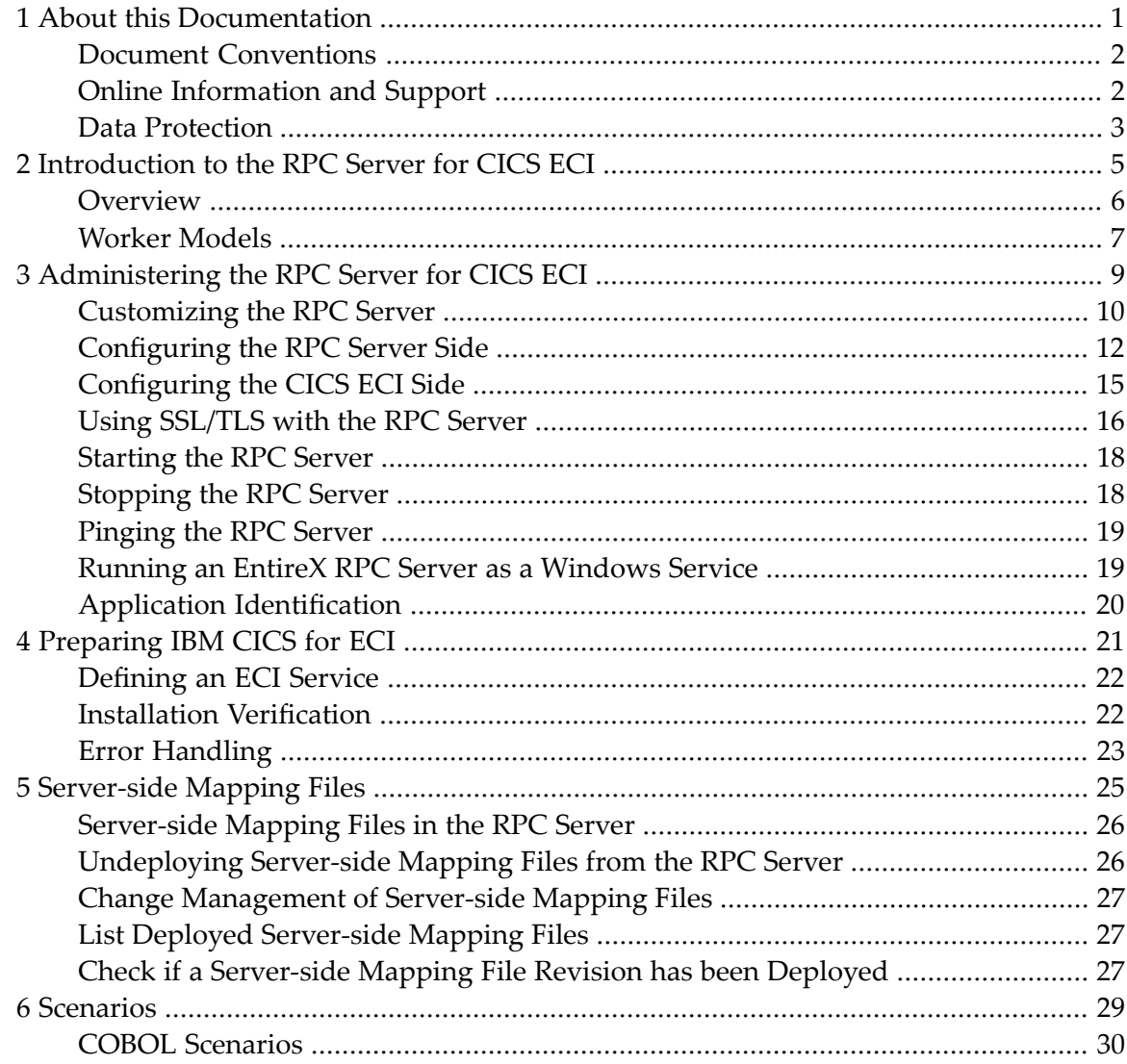

#### <span id="page-4-0"></span> $\mathbf{1}$ **About this Documentation**

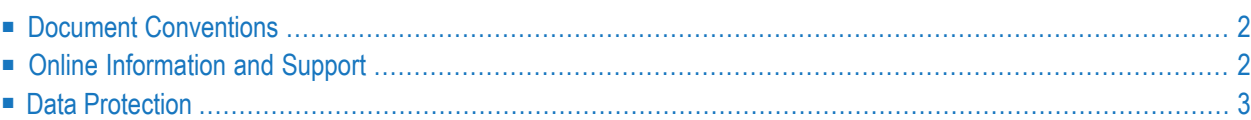

## <span id="page-5-0"></span>**Document Conventions**

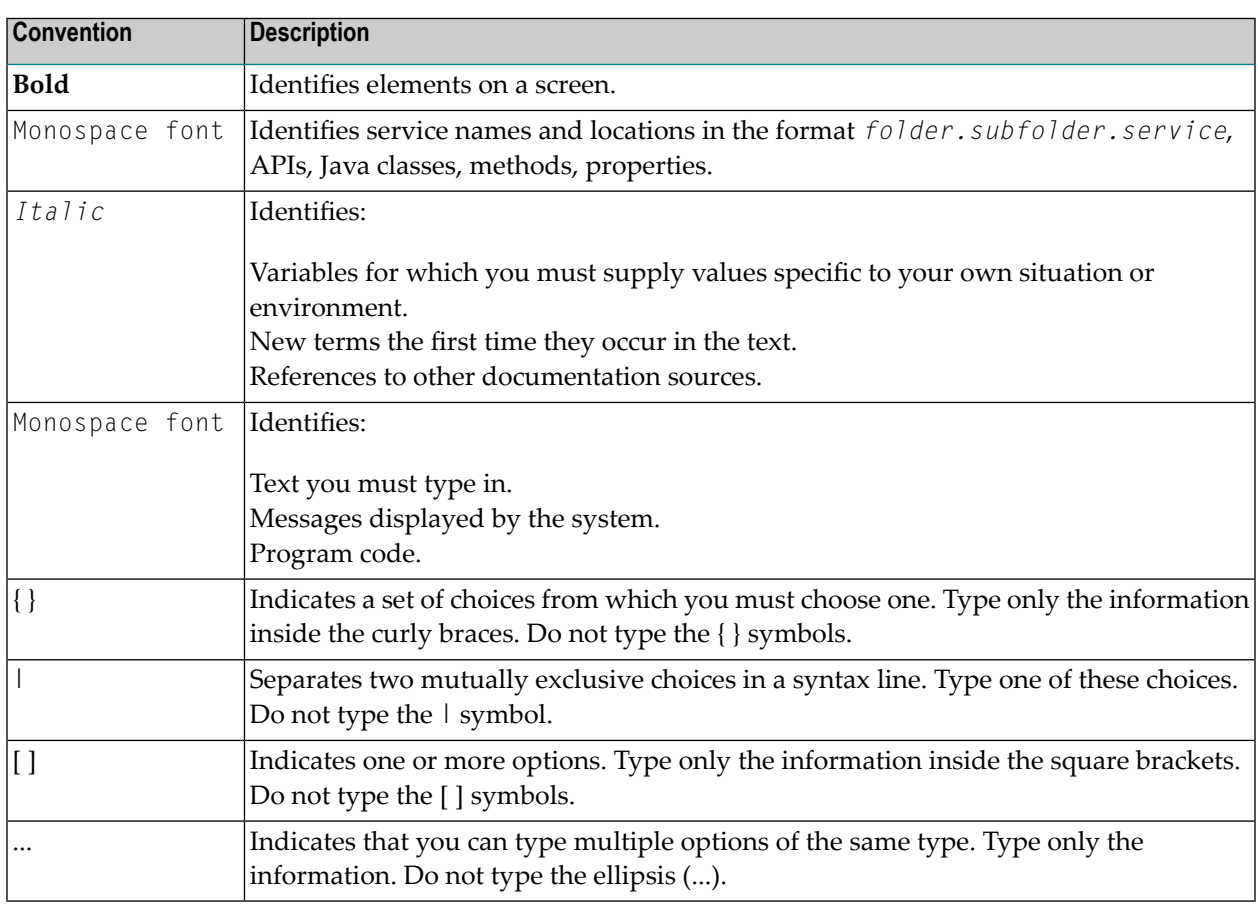

## <span id="page-5-1"></span>**Online Information and Support**

#### **Product Documentation**

You can find the product documentation on our documentation website at **[https://documenta](https://documentation.softwareag.com/)[tion.softwareag.com](https://documentation.softwareag.com/)**.

In addition, you can also access the cloud product documentation via **[https://www.software](https://www.softwareag.cloud/)[ag.cloud](https://www.softwareag.cloud/)**. Navigate to the desired product and then, depending on your solution, go to "Developer Center", "User Center" or "Documentation".

#### **Product Training**

You can find helpful product training material on our Learning Portal at **[https://knowledge.soft](https://knowledge.softwareag.com/)[wareag.com](https://knowledge.softwareag.com/)**.

#### **Tech Community**

You can collaborate with Software AG experts on our Tech Community website at **[https://tech](https://techcommunity.softwareag.com/)[community.softwareag.com](https://techcommunity.softwareag.com/)**. From here you can, for example:

- Browse through our vast knowledge base.
- Ask questions and find answers in our discussion forums.
- Get the latest Software AG news and announcements.
- Explore our communities.
- Go to our public GitHub and Docker repositories at [https://github.com/softwareag](https://github.com/softwareag/) and [ht](https://hub.docker.com/publishers/softwareag/)**[tps://hub.docker.com/publishers/softwareag](https://hub.docker.com/publishers/softwareag/)** and discover additional Software AG resources.

#### **Product Support**

Support for Software AG products is provided to licensed customers via our Empower Portal at **[https://empower.softwareag.com](https://empower.softwareag.com/)**. Many services on this portal require that you have an account. If you do not yet have one, you can request it at **[https://empower.softwareag.com/register](https://empower.softwareag.com/register/)**. Once you have an account, you can, for example:

- Download products, updates and fixes.
- Search the Knowledge Center for technical information and tips.
- Subscribe to early warnings and critical alerts.
- <span id="page-6-0"></span>■ Open and update support incidents.
- Add product feature requests.

## **Data Protection**

Software AG products provide functionality with respect to processing of personal data according to the EU General Data Protection Regulation (GDPR). Where applicable, appropriate steps are documented in the respective administration documentation.

### <span id="page-8-0"></span> $\overline{2}$ Introduction to the RPC Server for CICS ECI

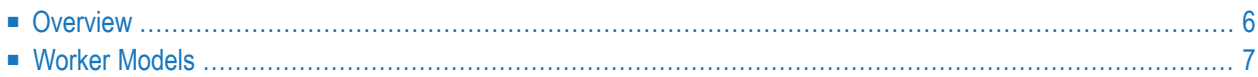

## <span id="page-9-0"></span>**Overview**

The RPC Server for CICS ECI acts on one side as an RPC server and on the other side as a client for CICS ECI. The RPC Server for CICS ECI is a Java-based component that can run on a different host to the one where CICS is running. This allows it to operate with a zero footprint of EntireX on the CICS host.

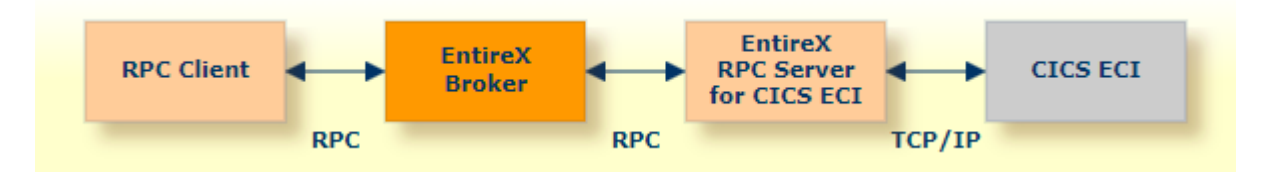

For local extraction, all source files have to be stored locally on the same machine where the Designer is running.

- For existing CICS COBOL programs, use the *IDL Extractor for COBOL* to extract the *Software AG IDL File* in the IDL Editor documentation for the RPC clients.
- For existing CICS PL/I programs, use the *IDL Extractor for PL/I* to extract the *Software AG IDL File* in the IDL Editor documentation for the RPC clients.

Remote extraction requires an RPC server running under z/OS with Extractor Service (Batch | IMS).

- For COBOL, see *Step 2: Select a COBOL Extractor Environment or Create a New One* in the IDL Extractor for COBOL documentation.
- For PL/I, see *Extract Software AG IDL Filefrom a Remote PL/I RPC Environment* in the IDL Extractor for PL/I documentation.

## <span id="page-10-0"></span>**Worker Models**

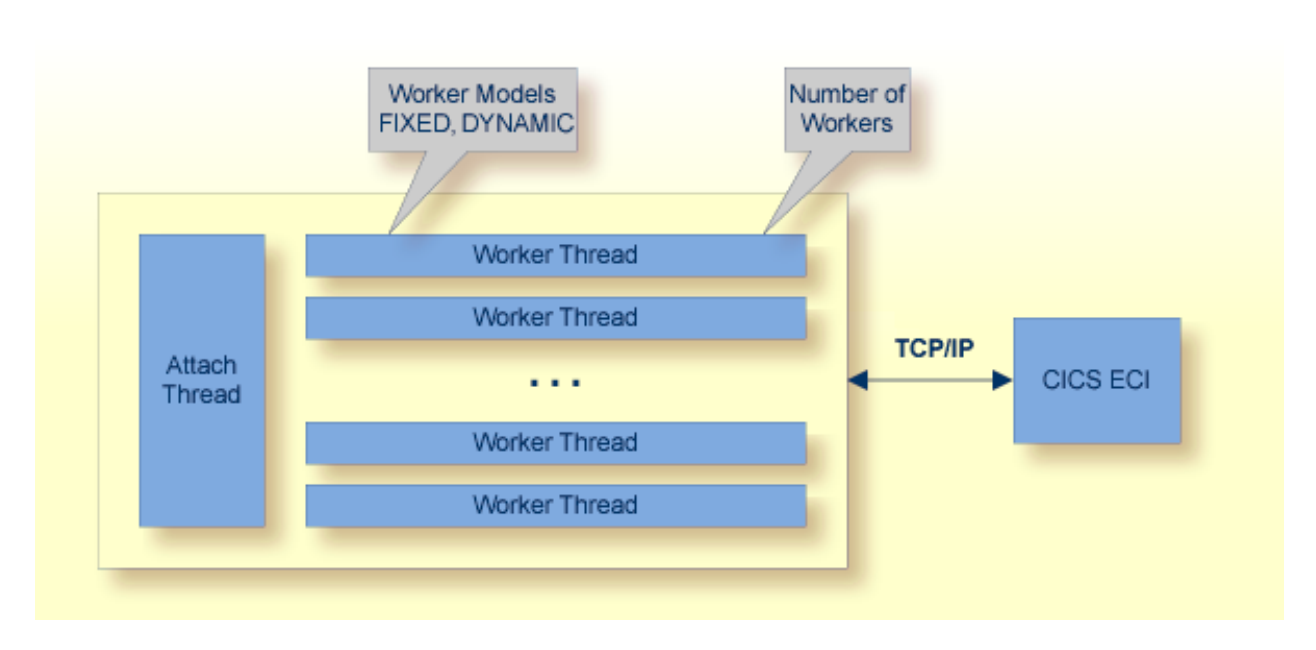

RPC requests are worked off inside the RPC server in worker threads. If you are using RPC conversations, each RPC conversation requires its own thread during the lifetime of the conversation. The RPC Server for CICS ECI can adjust the number of worker threads to the number of parallel requests. The RPC server provides two worker models:

#### ■ **FIXED**

The *fixed* model creates a fixed number of worker threads. The number of worker threads does not increase or decrease during the lifetime of an RPC server instance.

■ **DYNAMIC**

The *dynamic* model creates worker threads depending on the incoming load of RPC requests.

For configuration and technical details, see property **entirex.server.fixedservers** under *Administering the RPC Server for CICS ECI*.

# <span id="page-12-0"></span> $3$

## Administering the RPC Server for CICS ECI

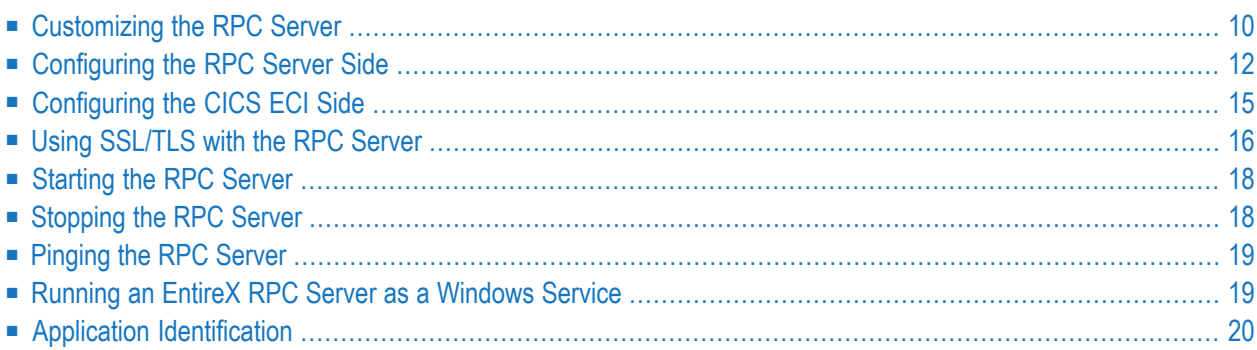

The EntireX RPC Server for CICS® ECI allows standard RPC clients to communicate with CICS programs running on IBM CICS®. It supports the programming languages COBOL and PL/I and transforms the RPC requests from clients into messages to CICS ECI.

## <span id="page-13-0"></span>**Customizing the RPC Server**

The following are used to set up the RPC Server for CICS ECI:

- [Configuration](#page-13-1) File
- Start [Script](#page-14-0)

#### <span id="page-13-1"></span>**Configuration File**

The default name of the configuration file is *entirex.cicseci.properties*. The RPC Server for CICS ECI searches for this file in the current working directory.

You can set the name of the configuration file with -Dentirex.server.properties= $\langle your\ file$ *name>* with "/" as file separator.

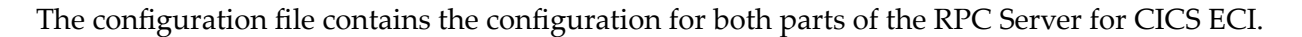

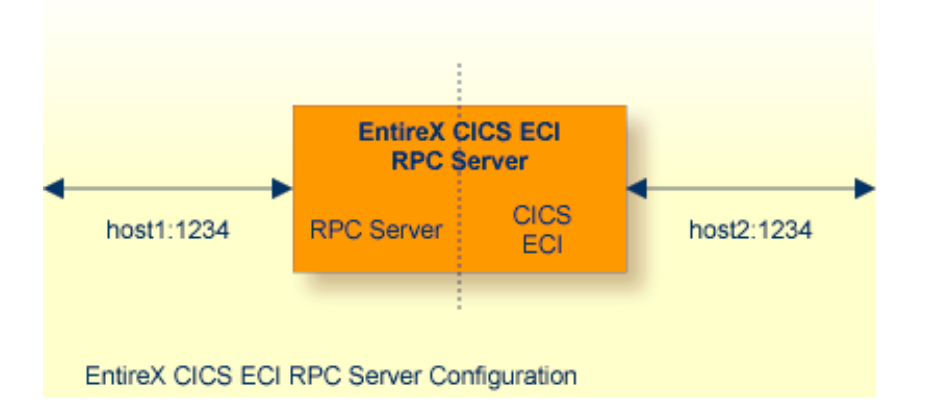

#### **Configuring more than one RPC Server**

If you configure more than one RPC Server for CICS ECI that connect to the same broker, the following items must be distinct:

- the trace output file (property entirex.server.logfile)
- the log for the Windows Service (property entirex.server.serverlog)

#### <span id="page-14-0"></span>**Start Script**

The start script for the RPC Server for CICS ECI is called *cicseciserver.bsh* (UNIX) or *cicseciserver.bat* (Windows) and is provided in the *bin* folder of the installation directory. You may customize this file. The RPC Server for CICS ECI itself is contained in the file *entirex.jar*.

## <span id="page-15-0"></span>**Configuring the RPC Server Side**

The RPC Server for CICS ECI uses the properties that start with "entirex.server" for configuring the RPC server side.

Alternatively to the properties, you can use the command-line options. These have a higher priority than the properties set as Java system properties, and these have higher priority than the properties in the configuration file.

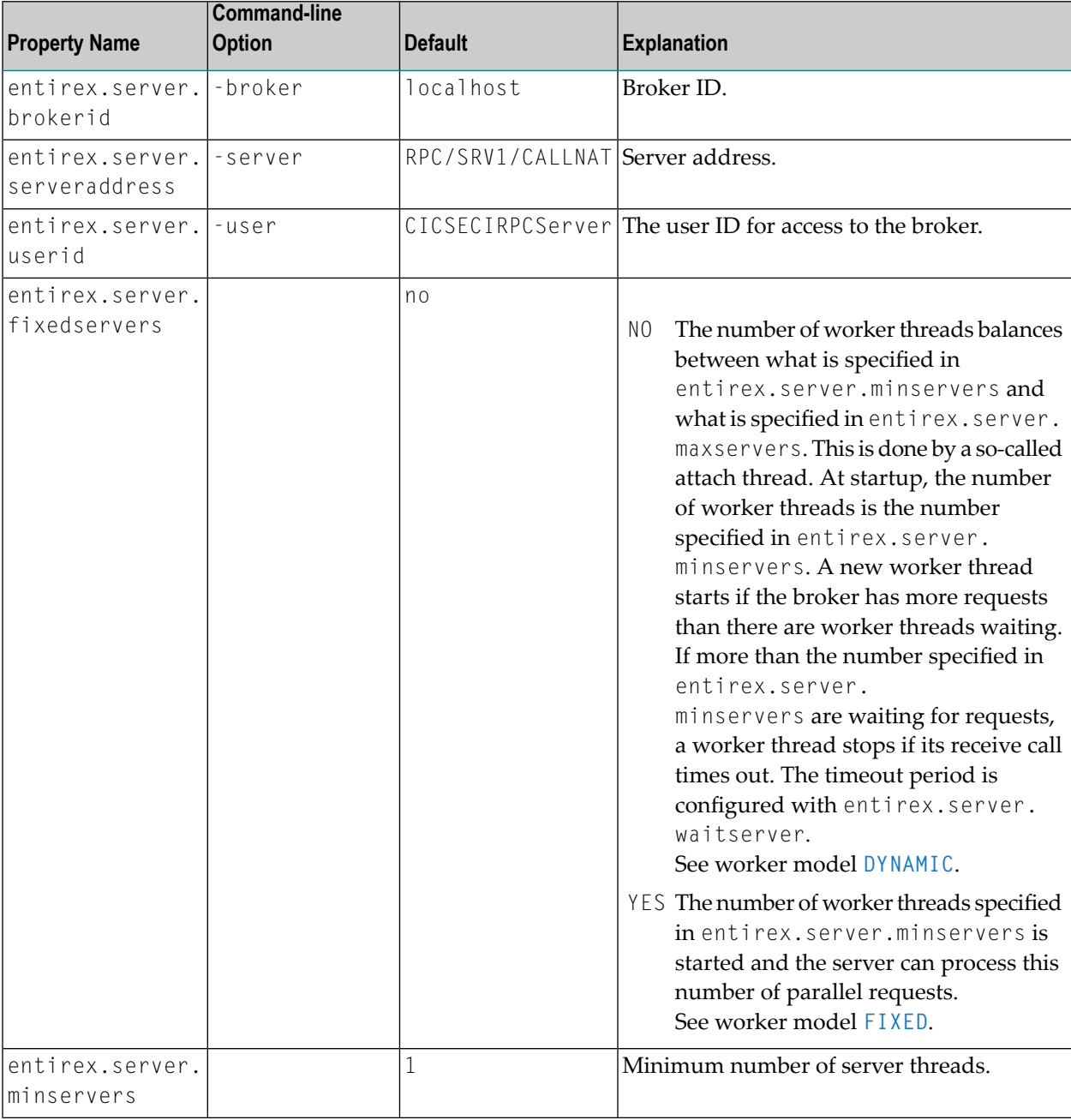

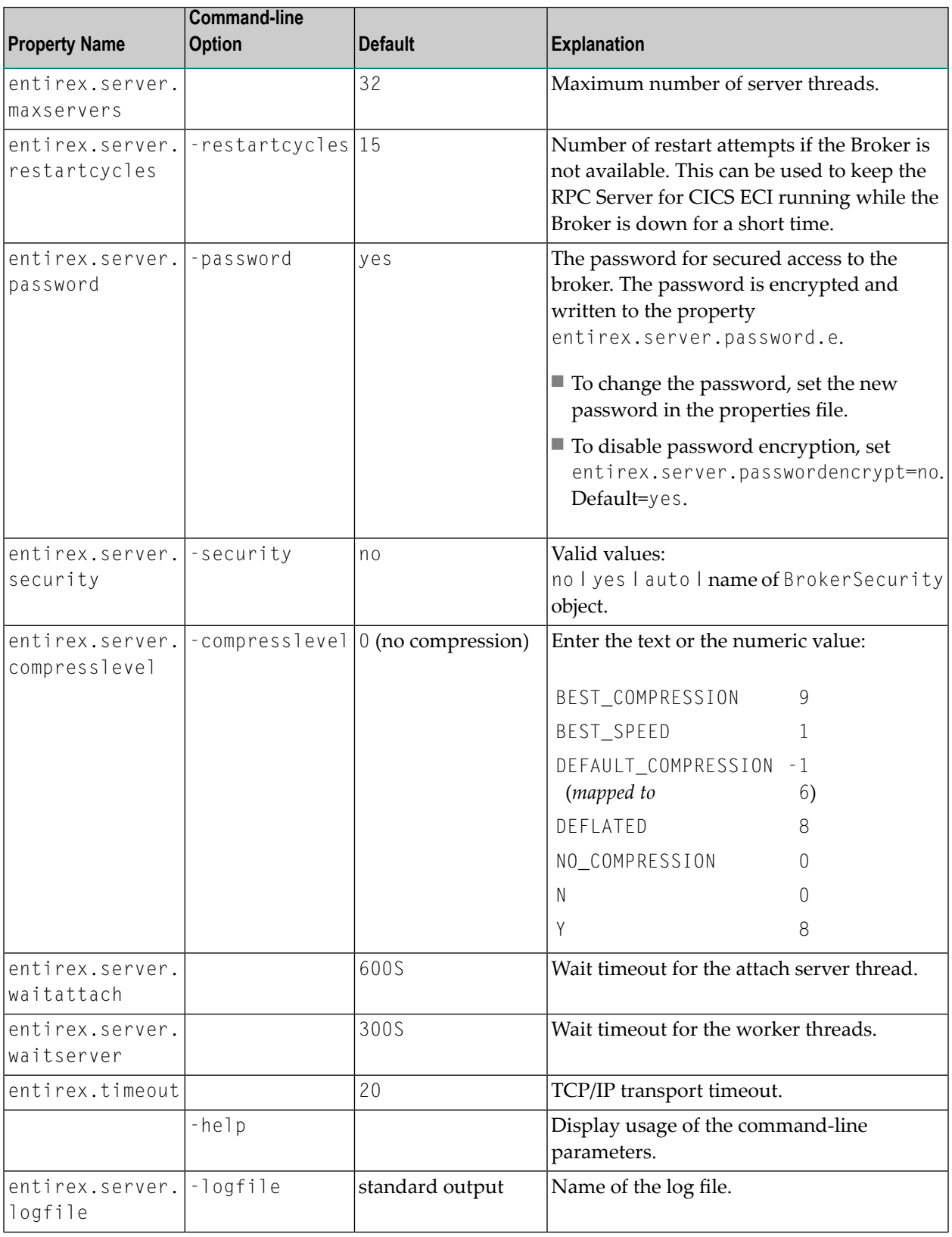

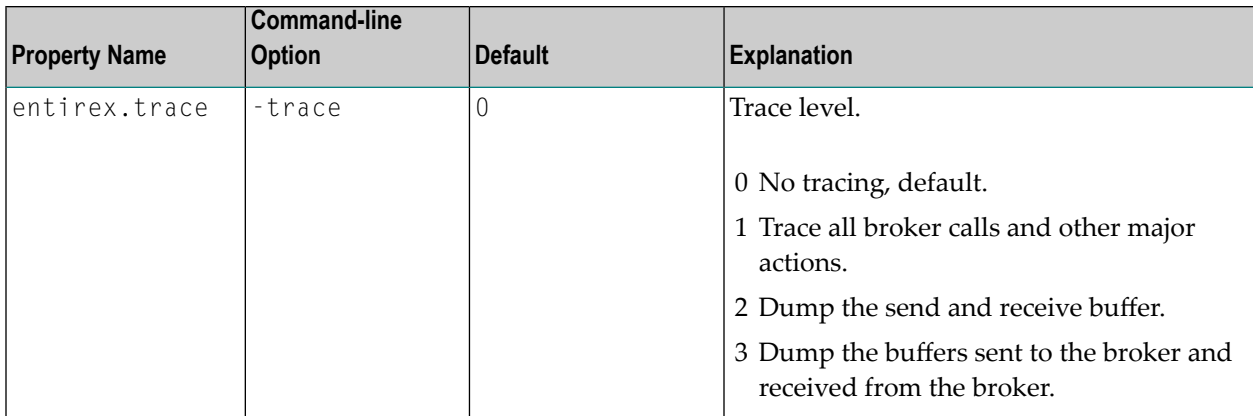

## <span id="page-18-0"></span>**Configuring the CICS ECI Side**

These properties are used to configure the connection to CICS ECI.

Alternatively, you can use the command-line options. These have a higher priority than the properties set as Java system properties, and these have higher priority than the properties in the configuration file.

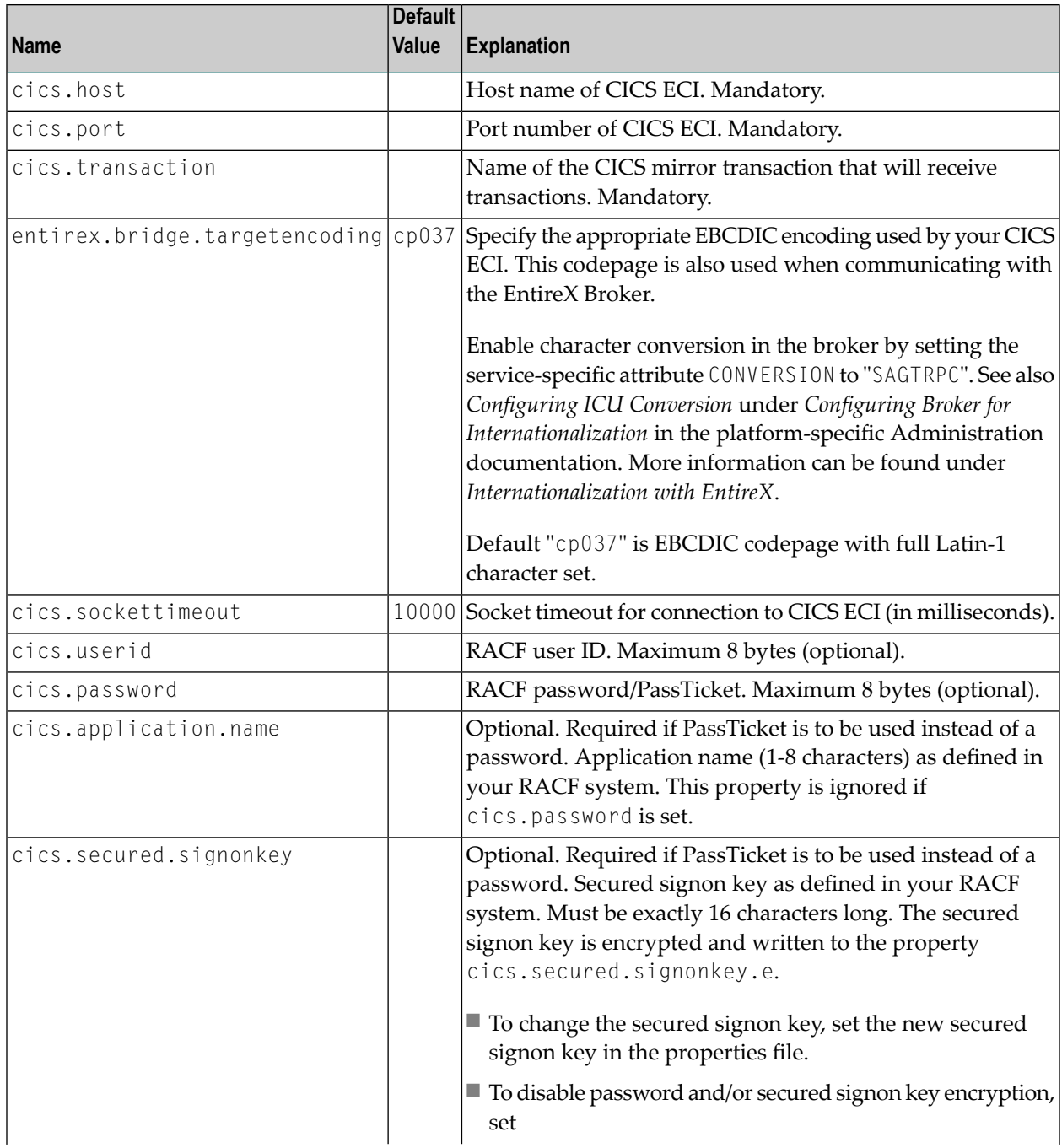

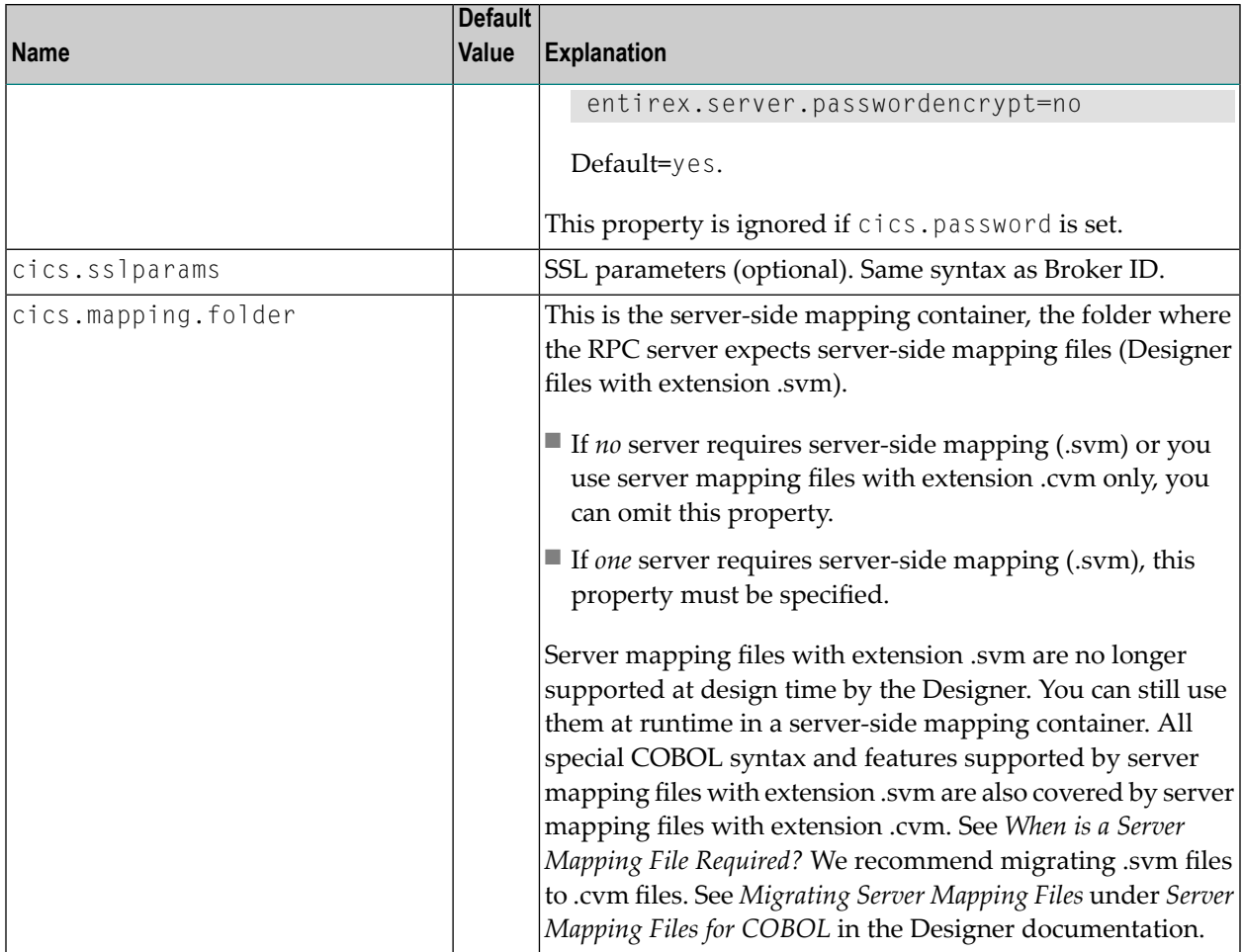

## <span id="page-19-0"></span>**Using SSL/TLS with the RPC Server**

To use SSL with the RPC Server for CICS ECI, you need to configure two sides:

#### ■ **CICS ECI Side**

See parameter cics.sslparams under *[Configuring](#page-18-0) the CICS ECI Side*.

#### ■ **RPC Server Side**

RPC servers can use Secure Sockets Layer/Transport Layer Security (SSL/TLS) as the transport medium. The term "SSL" in this section refers to both SSL and TLS. RPC-based servers are always SSL clients. The SSL server can be either the EntireX Broker or Broker SSL Agent. For an introduction see *SSL/TLS, HTTP(S), and Certificates with EntireX* in the platform-independent Administration documentation.

#### **To use SSL**

- 1 To operate with SSL, certificates need to be provided and maintained. Depending on the platform, Software AG provides default certificates, but we strongly recommend that you create your own. See *SSL/TLS Sample Certificates Delivered with EntireX* in the EntireX Security documentation.
- 2 Set up the RPC Server for CICS ECI for an SSL connection.

Use the *URL-style Broker ID* with protocol ssl:// for the Broker ID. If no port number is specified, port 1958 is used as default. Example:

#### ssl://localhost:22101?trust\_store=C:\SoftwareAG\EntireX\etc\ExxCACert.jks&verify\_server=no

If the SSL client checks the validity of the SSL server only, this is known as *one-way SSL*. The mandatory trust\_store parameter specifies the file name of a keystore that must contain the list of trusted certificate authorities for the certificate of the SSL server. By default a check is made that the certificate of the SSL server is issued for the hostname specified in the Broker ID. The common name of the subject entry in the server's certificate is checked against the hostname. If they do not match, the connection will be refused. You can disable this check with SSL parameter verify\_server=no.

If the SSL server additionally checks the identity of the SSL client, this is known as *two-way* **SSL.** In this case the SSL server requests a client certificate (the parameter verify\_client=yes is defined in the configuration of the SSL server). Two additional SSL parameters must be specified on the SSL client side: key\_store and key\_passwd. This keystore must contain the private key of the SSL client. The password that protects the private key is specified with key\_passwd.

The ampersand (&) character cannot appear in the password.

SSL parameters are separated by ampersand (&). See also *SSL/TLS Parametersfor SSL Clients*.

- 3 Make sure the SSL server to which the RPC side connects is prepared for SSL connections as well. The SSL server can be EntireX Broker or Broker SSL Agent. See:
	- *Running Broker with SSL/TLS Transport* in the platform-specific Administration documentation
	- Broker SSL Agent in the platform-specific Administration documentation

## <span id="page-21-0"></span>**Starting the RPC Server**

#### **To start the RPC Server for CICS ECI**

■ Use the *Start [Script](#page-14-0)*.

Or:

<span id="page-21-1"></span>Under Windows you can use the RPC Serverfor CICS ECI as a Windows Service. See *[Running](#page-22-1) an EntireX RPC Server as a [Windows](#page-22-1) Service*.

## **Stopping the RPC Server**

#### **To stop the RPC Server for CICS ECI**

■ Use the command stopService. See *Stop Running Services* in Command Central's Commandline Interface.

Or:

Stop the service using Command Central's Graphical User Interface. See *Stopping a Service*.

Or:

Use the command-line utility etbcmd. See ETBCMD under *Broker Command-line Utilities* in the platform-specific Administration documentation.

Or:

Use CTRL-C in the session where you started the RPC server instance.

Or:

Under UNIX, enter command kill -*process-id*.

## <span id="page-22-0"></span>**Pinging the RPC Server**

#### **To ping the RPC Server for CICS ECI**

Enter the following command:

```
java -classpath "$EXXDIR/classes/entirex.jar" \leftrightarrowcom.softwareag.entirex.rpcping.RPCServerPing -p <admin_port>
```
where *admin\_port* is the number of the administration port.

<span id="page-22-1"></span>The ping command returns "0" if the server is reachable, and "1" if the server cannot be accessed.

#### **Running an EntireX RPC Server as a Windows Service**

For general information see *Running an EntireX RPC Server as a Windows Service* in the Windows Administration documentation.

#### **To run the RPC Server for CICS ECI as a Windows Service**

- 1 Customize the *Start [Script](#page-14-0)* according to your system installation.
	- **Note:** The script must pass external parameters to the RPC server and use the reduced signaling of the JVM (option  $- Xrs$ ):

java -Xrs com.softwareag.entirex.cics.bridge.CicsRPCServer %\*

If  $-8$  rs is not used, the JVM stops and an entry 10164002 is written to the event log when the user logs off from Windows.

See also *[Starting](#page-21-0) the RPC Server*.

- 2 Test your RPC server to see whether it will start if you run your script file.
- 3 Use the *EntireX RPC Service Tool* and install the RPCService with some meaningful extension, for example MyServer. If your *Start [Script](#page-14-0)* is *cicseciserver.bat*, the command will be

RPCService -install -ext MyServer ↔ -script *install\_path*\EntireX\bin\cicseciserver.bat

The log file will be called *RPCservice\_MyServer.log*.

4 In **Windows Services** menu (**Control Panel** > **Administrative Tools** > **Services**) select the service: Software AG EntireX RPC Service [MyServer] and change the property Startup Type from "Manual" to "Automatic".

## <span id="page-23-0"></span>**Application Identification**

The application identification is sent from the RPC Server for CICS ECI to the Broker. It is visible with Broker Command and Information Services.

The identification consists of four parts: name, node, type, and version. These four parts are sent with each Broker call and are visible in the trace information.

For the RPC Server for CICS ECI, these values are:

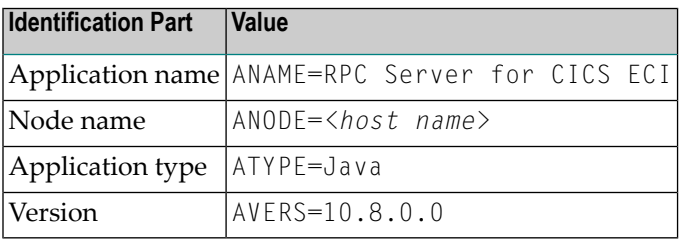

<span id="page-24-0"></span>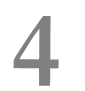

## **Preparing IBM CICS for ECI**

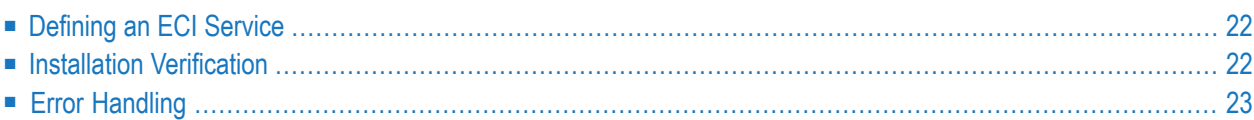

This chapter describes how to set up the External Call Interface (ECI) within CICS.

**Important:** If the terms and concepts in this chapter are unfamiliar to you, ask an appropriate  $\sqrt{N}$ CICS system programmer. Only authorized personnel should make changes to mainframe computer systems.

## <span id="page-25-0"></span>**Defining an ECI Service**

The DFH\$SOT group contains three TCP/IP services. For our purposes, the pertinent service is ECI. The ECI service has, defined in it, the TCP/IP port number through which the CICS region listens to the ECI. By default, IBM predefines the TCP/IP port number as "1435". If this port is already reserved for another CICS region, you may have to define a different port numberin the ECI service. For more information, see your IBM documentation.

You must specify SOCKETCLOSE(NO) on the TCPIPSERVICE. If you need to specify a timeout for a task initiated using ECI over TCP/IP, specify an RTIMOUT value on the mirror transaction. Note that the standard mirror, CPMI, is defined with profile DFHCICSA, which specifies RTIMOUT(NO). This means that long running mirrors will wait indefinitely for data, unless you specify a different RTIMOUT for the mirror transaction.

#### **To define an ECI service without security**

- 1 Use CEDA ALTER to supply the ECI TCPIPService with a unique TCP/IP port number.
- 2 Use CEDA ALTER to set the ECI ATTACHSEC to "LOCAL"

#### **To define an ECI service with security**

- 1 Copy the ECI TCPIPService to an ECIS TCPIPSERVICE.
- <span id="page-25-1"></span>2 Use CEDA ALTER to supply the ECIS TCPIPSERVICE with a unique TCP/IP port number.
- 3 Use CEDA ALTER to set the ECIS ATTACHSEC to "VERIFY".

#### **Installation Verification**

A successful installation should pass the following verification tests:

- 1. CEMT INQUIRE TCPIPSERVICE(\*) should now display your services with status OPE. A status of CLO might indicate an already used (not unique) TCP/IP port number.
- 2. CEMT I TCPIPSERVICE(ECI) to verify TCPIPSERVICE in CICS.
- 3. CEMT I TRA(CIEP) to verify transaction CIEP in CICS.
- 4. CEMT I PROGRAM(DFHIEP) to verify program DFHIEP in CICS.
- 5. CEMT I TRAN(CPMI) to verify transaction CPMI in CICS.
- 6. CEMT I PROGRAM(DFHMIRS) to verify program DFHMIRS in CICS.
- 7. CEMT I TD(CIEO) to verify program TQ queue CIEO.
- 8. Verify that the groups DFHISC DFHDCTG and DFHIPECI are added to the active autoinstall.
- <span id="page-26-0"></span> $\mathbf{\Omega}$

**Tip:** You can check the mentioned programs and transactions and TD queues by using CEMT INQUIRE TCPIPSERVICE(\*).

## **Error Handling**

This table describes the handling of errors in the CICS ECI connection or the RPC Server for CICS ECI.

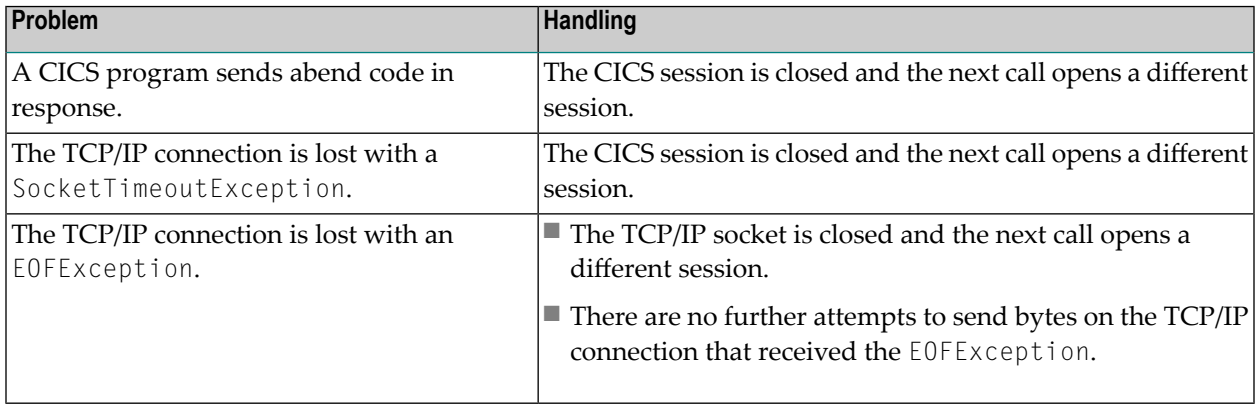

# <span id="page-28-0"></span>**5 Server-side Mapping Files**

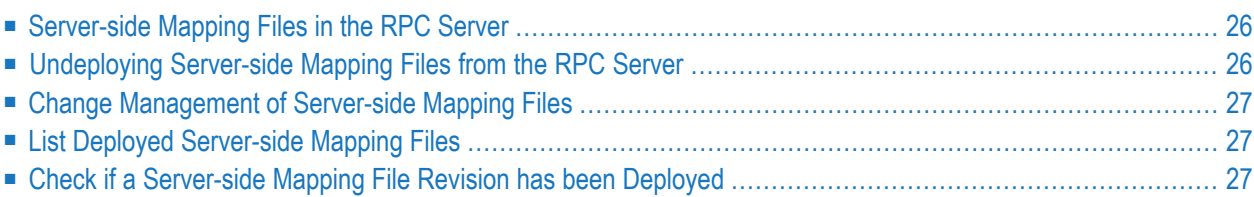

Server-side mapping files have the extension .svm.

Server mapping files with extension .svm are no longer supported at design time by the Designer. You can still use them at runtime in a server-side mapping container. All special COBOL syntax and features supported by server mapping files with extension .svm are also covered by server mapping files with extension .cvm. See *When is a Server Mapping File Required?* We recommend migrating .svm files to .cvm files. See *Migrating Server Mapping Files* under *Server Mapping Files for COBOL* in the Designer documentation.

<span id="page-29-0"></span>See also *Source Control of Server Mapping Files* | *Comparing Server Mapping Files* | *When is a Server Mapping File Required?* | *Migrating Server Mapping Files* in the Designer documentation.

## **Server-side Mapping Files in the RPC Server**

Server-side mapping files (.svm) are stored as ordinary files in the server-side mapping container folder.

- If *no* server requires server-side mapping (.svm) or you are using server mapping files with extension .cvm only, you can omit the property cics.mapping.folder.
- <span id="page-29-1"></span>■ If *one* server requires a server-side mapping file (.svm), provide the property cics.mapping.folder. See *[Configuring](#page-18-0) the CICS ECI Side*.

## **Undeploying Server-side Mapping Files from the RPC Server**

Undeploy a server mapping file (Designer file with extension .svm) from the RPC server manually. See *Server Mapping Files for COBOL*.

- **To undeploy a server-side mapping file manually**
- Delete the server-side mapping file from the server-side mapping container (directory or folder). See *Server Mapping Files for COBOL*.

## <span id="page-30-0"></span>**Change Management of Server-side Mapping Files**

Under UNIX and Windows, change management for a directory or folder (server-side mapping container, see *[Server-side](#page-29-0) Mapping Files in the RPC Server*) is similar to change management within ordinary operating system directories (folders). All updates to the directory or folder done after a backup must be kept.

<span id="page-30-1"></span>All Designer server-side mapping files (.svm) added since the last backup should be available. See *Server Mapping Files for COBOL* in the Designer documentation.

## **List Deployed Server-side Mapping Files**

<span id="page-30-2"></span>Use the Windows Explorer or the UNIX  $\frac{1}{s}$  command to list the contents of the server-side mapping container (directory or folder). See *[Server-side](#page-29-0) Mapping Files in the RPC Server*.

## **Check if a Server-side Mapping File Revision has been Deployed**

Server-side mapping files in the server-side mapping container correspond to Designer file with extension .svm (same format). See *Server Mapping Files for COBOL* in the Designer documentation. Each line relates to an IDL program and contains a creation timestamp at offset 276 (decimal) in the format *YYYYMMDDHHIISST*. Precision is 1/10 of a second. The creation timestamp can be checked.

The timestamp can be found on the same offset in the server-side mapping files stored in the server-side mapping container (directory or folder). See *[Server-side](#page-29-0) Mapping Files in the RPC [Server](#page-29-0)*.

# <span id="page-32-0"></span>6 Scenarios

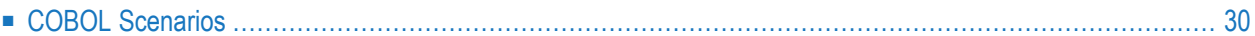

## <span id="page-33-0"></span>**COBOL Scenarios**

#### **Scenario I: Calling an Existing COBOL Server**

#### **To call an existing COBOL server**

- 1 Use the IDL Extractor for COBOL to extract the Software AG IDL and, depending on the complexity, also a server mapping file. See *When is a Server Mapping File Required?* under *Server Mapping Files for COBOL* in the Designer documentation.
- 2 Build an EntireX RPC client using any EntireX wrapper. For a quick test you can:
	- use the IDL Tester; see *EntireX IDL Tester* in the Designer documentation
	- generate an XML mapping file (XMM) and use the XML Tester for verification; see *EntireX XML Tester* in the XML/SOAP Wrapper documentation

See *Basic RPC Server Examples - CALC, SQUARE* for COBOL RPC Server examples.

#### **Scenario II: Writing a New COBOL Server**

#### **To write a new COBOL server**

- 1 Use the COBOL Wrapper to generate a COBOL server skeleton and, depending on the complexity, also a server mapping file. See *When is a Server Mapping File Required?* under *Server Mapping Files for COBOL* in the Designer documentation. Write your COBOL server and proceed as described under *Using the COBOL Wrapper for the Server Side*.
- 2 Build an EntireX RPC client using any EntireX wrapper. For a quick test you can:
	- use the IDL Tester; see *EntireX IDL Tester* in the Designer documentation
	- generate an XML mapping file (XMM) and use the XML Tester for verification; see *EntireX XML Tester* in the XML/SOAP Wrapper documentation

See *Basic RPC Server Examples - CALC, SQUARE* in the COBOL Wrapper documentation for COBOL RPC Server examples.